# API Developer portal

- A User guide to access to KMD OPUS APIs

**Contents** 

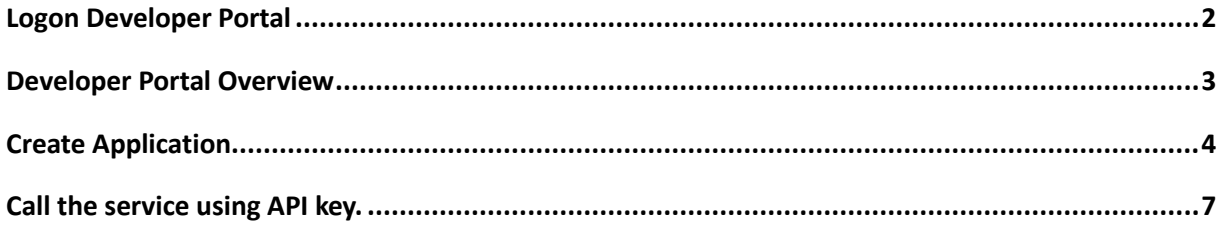

## <span id="page-1-0"></span>Logon Developer Portal

This guide is dedicated to customers who want to access OPUS APIs exposed through SAP API Management.

When a customer has signed a contract for using a KMD OPUS API, a request must be sent to KMD [APIM@kmd.dk](mailto:APIM@kmd.dk) for retrieving an access to the API Developer portal. You will be granted a developer role and your access credential will be provided to you by mail.

Next step is to logon to the API Management Developer Portal with the following URLs:

For test portal:

[https://proddevportalapimgmtpr-wy0ypn19kd.hana.ondemand.com](https://proddevportalapimgmtpr-wy0ypn19kd.hana.ondemand.com/)

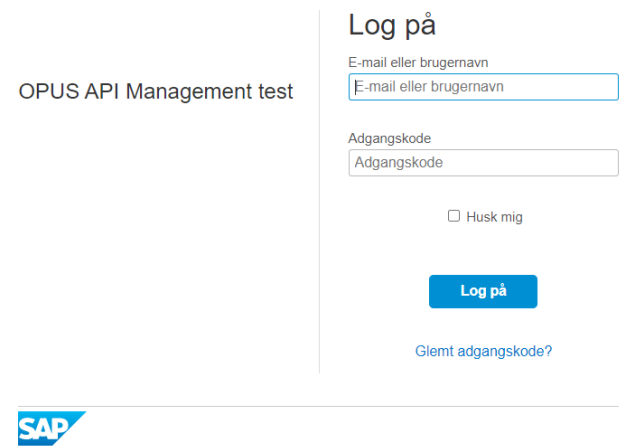

And for production portal:

#### [https://proddevportalapimgmtpr-a7at48ir1z.hana.ondemand.com](https://proddevportalapimgmtpr-a7at48ir1z.hana.ondemand.com/)

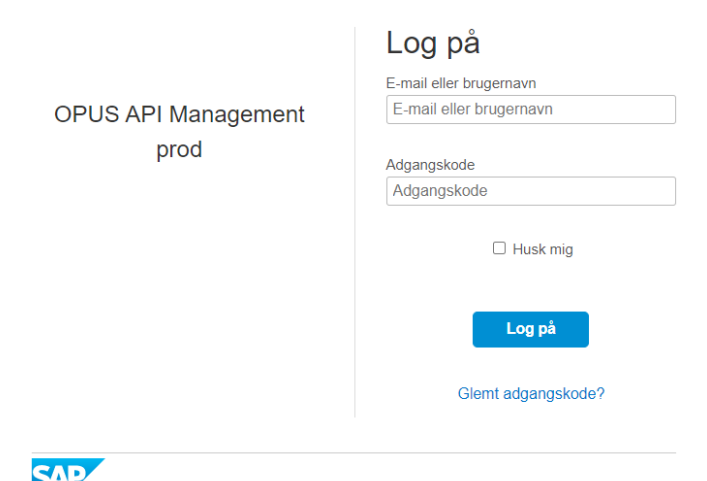

#### <span id="page-2-0"></span>Developer Portal Overview

When logged in the user will get the following screen from the Developer Portal with the APIs presented that you have been granted access for:

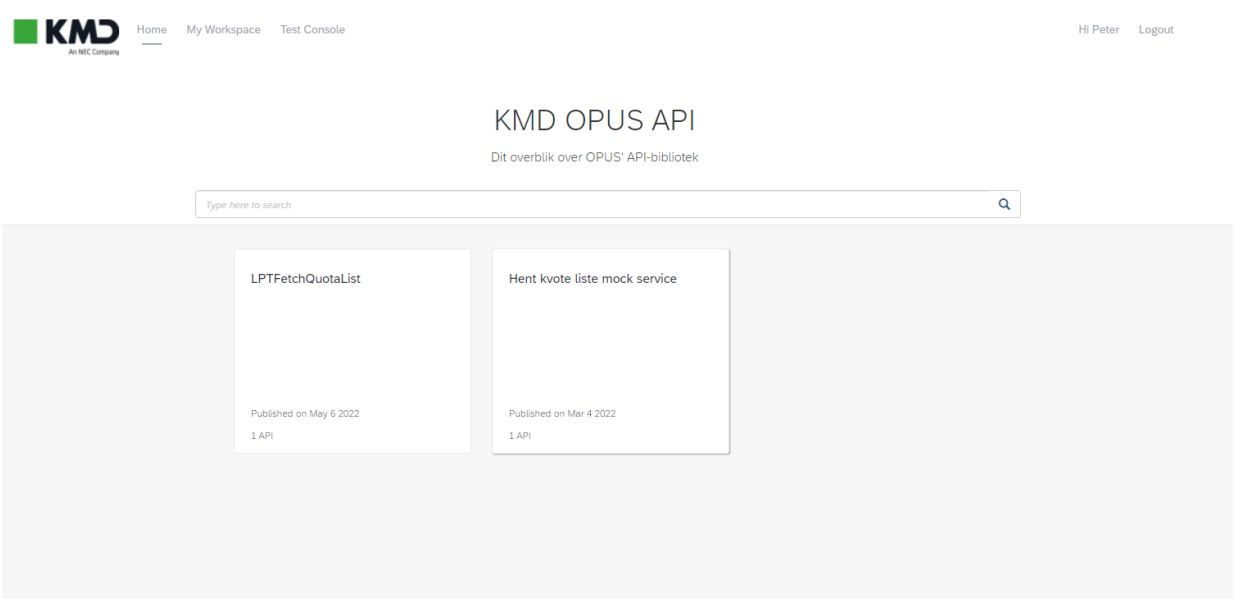

In this guided example the test user has access to 2 services, one API for fetching data from OPUS and one Mock service which is a loop back test API.

# <span id="page-3-0"></span>Create Application

To be able to use the API the API user (consumer) must create an application which assigns an API key. Go to "MyWorkspace" on the top left menu:

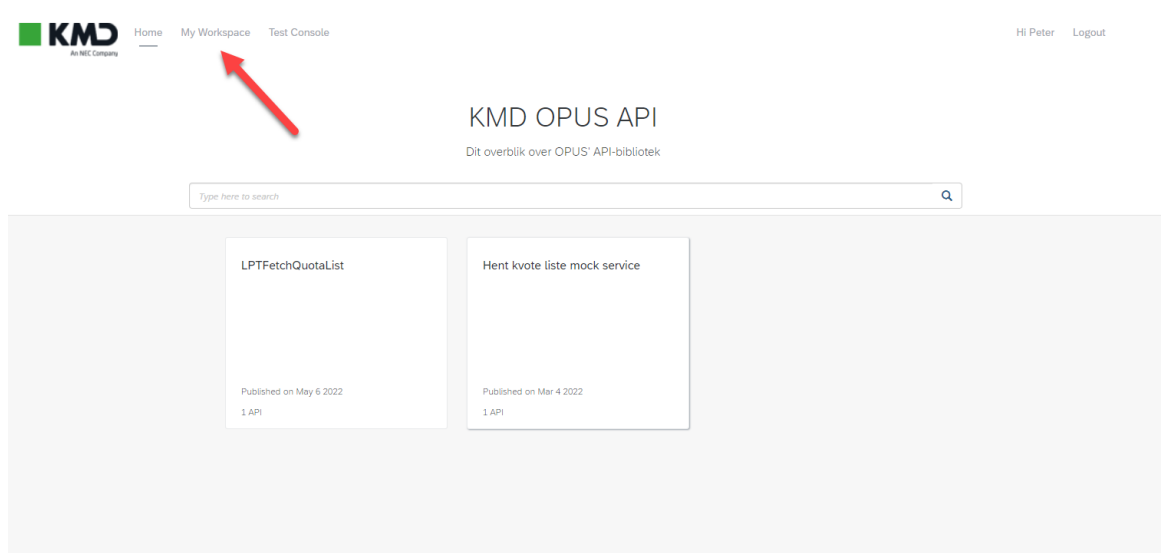

And the following screen will appear:

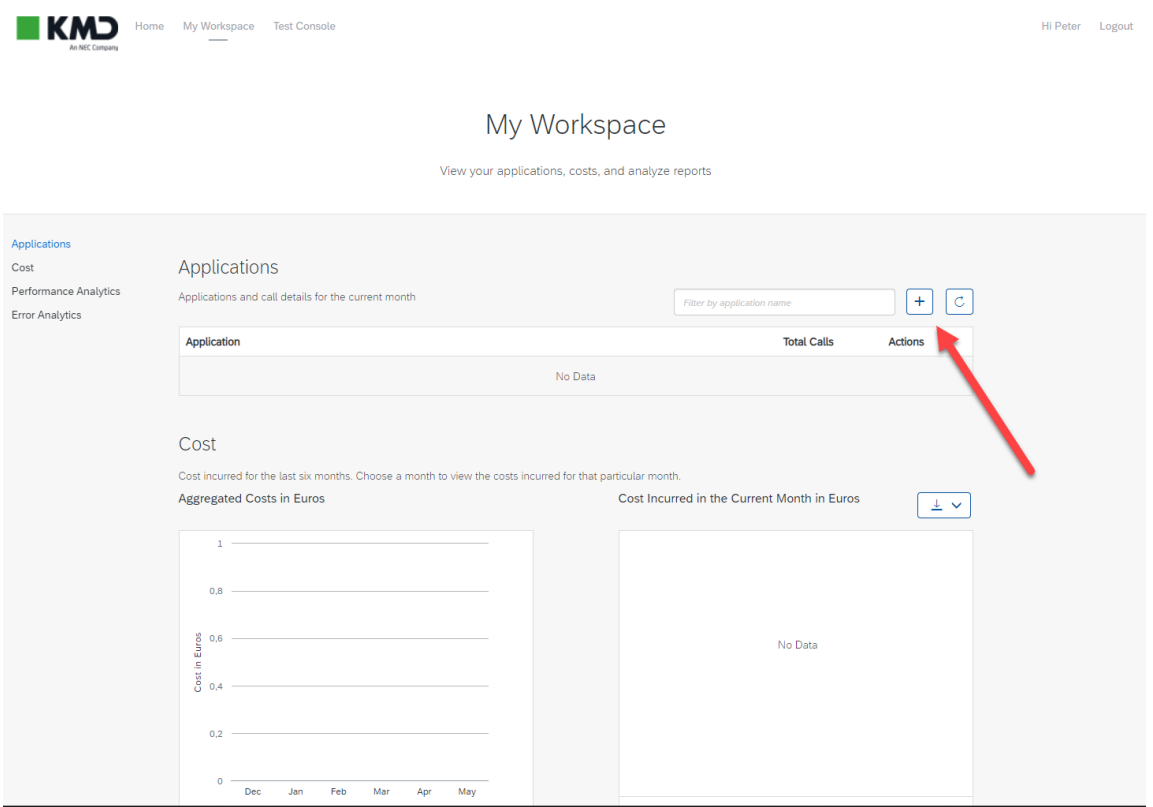

Select the "+" sign to create a new application:

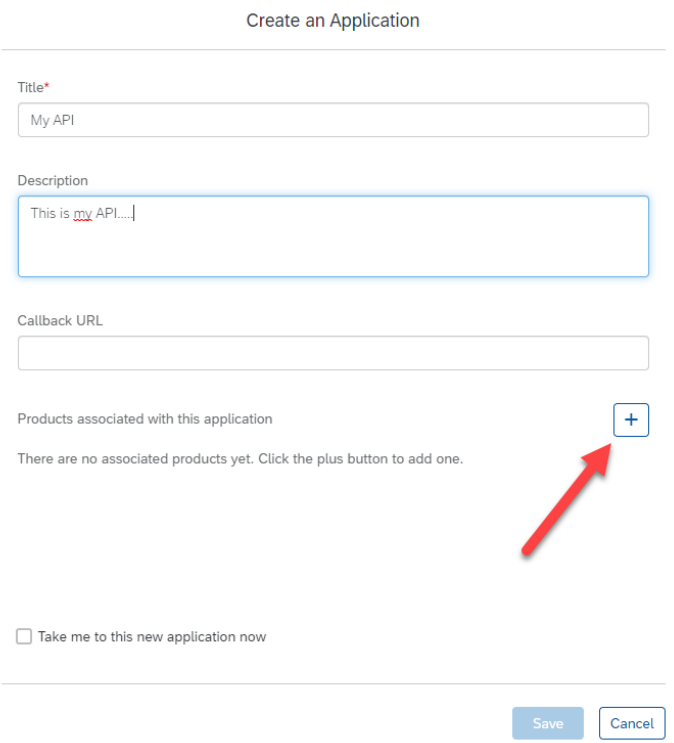

When creating an application, the user must assign a "Product". A Product contains the API, that has been assigned to the customer. Select the "+" button to select the product from an assigned list:

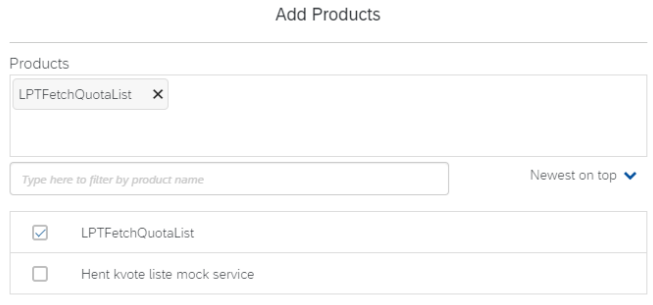

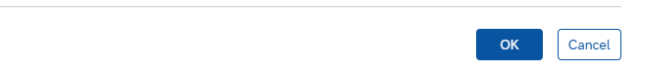

Here we have selected the Product example LPTFetchQuotaList, then press "OK". At the botton of the "Create an Application" screen, the Product will appear:

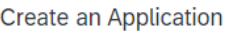

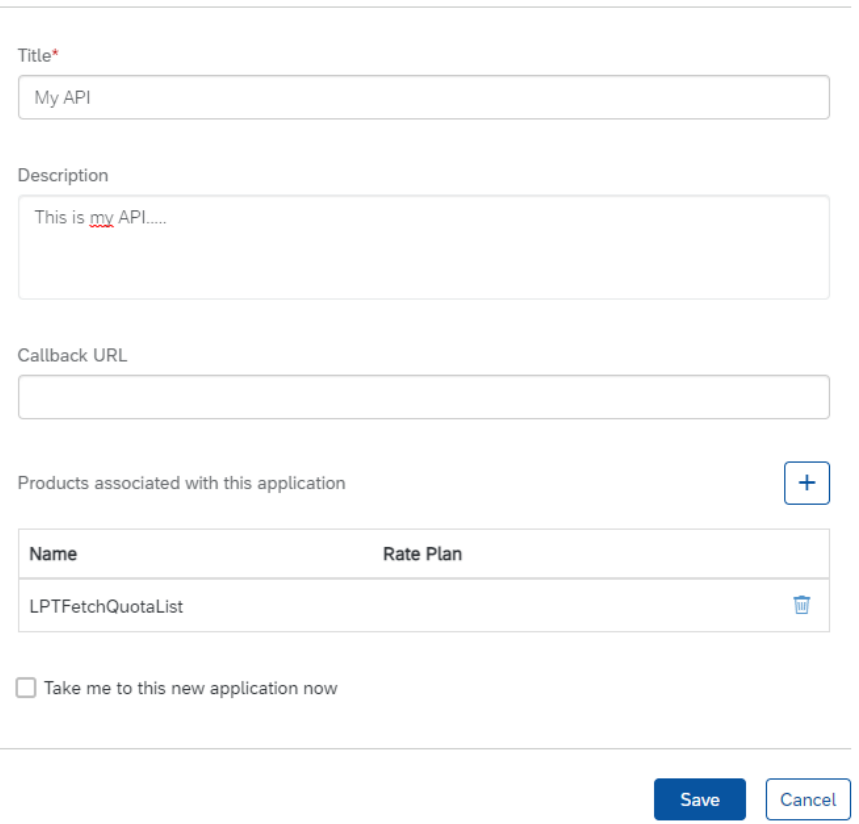

### Press "Save".

The created application will now appear on the front page of "My Workspace":

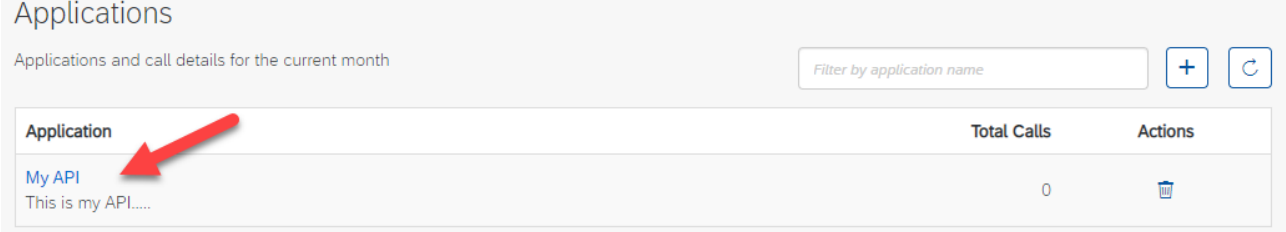

Select the application and an overview of the application will be presented:

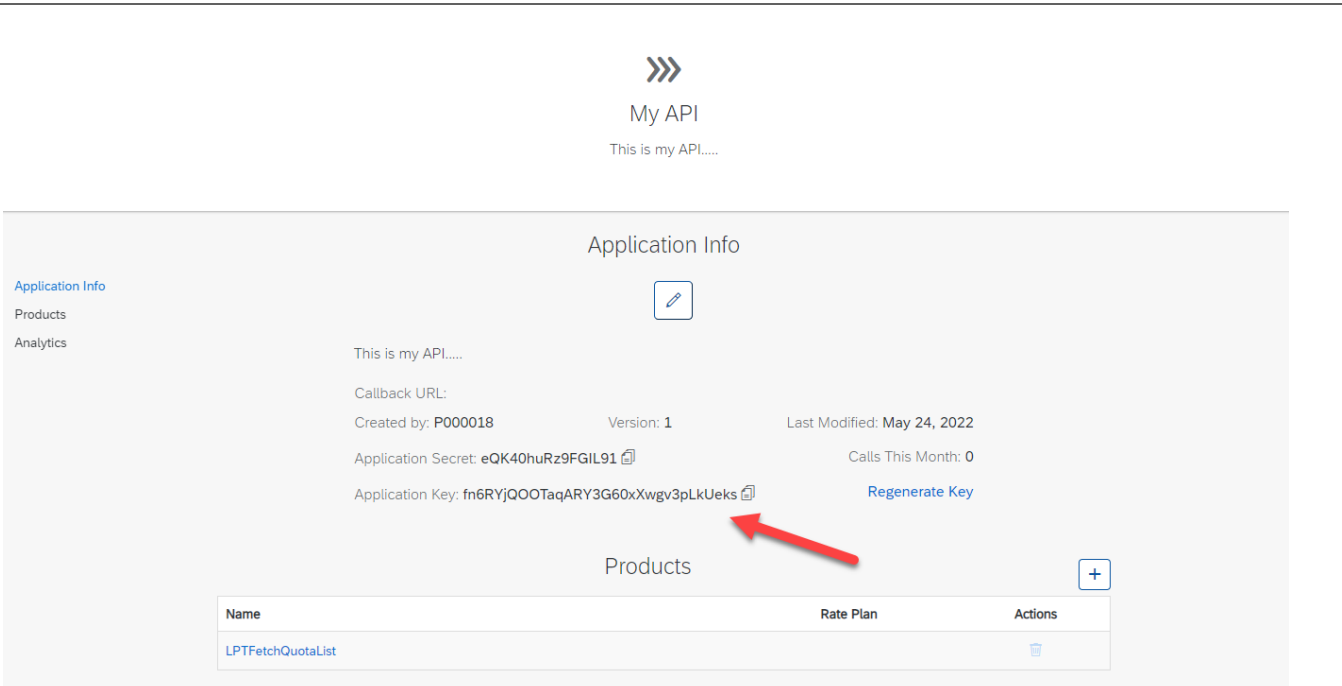

From here your Application key (API key) will show.

<span id="page-6-0"></span>Call the service using API key.

The API key must then be used for each call to the API. The URL for the API is found under the Product on the front page:

# **KMD OPUS API**

Dit overblik over OPUS' API-bibliotek

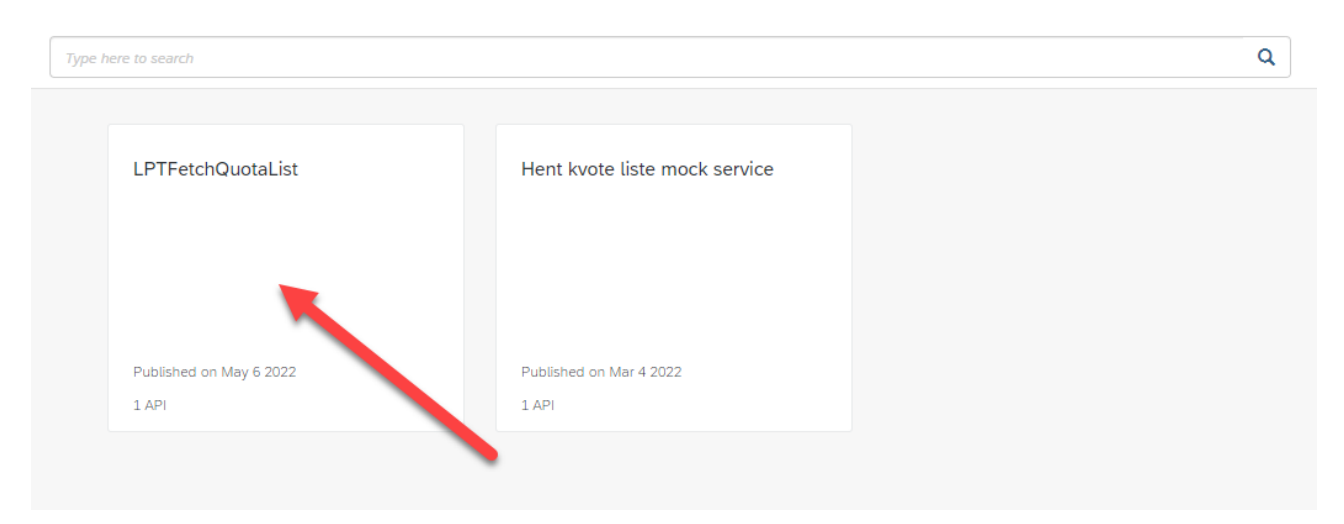

Select the Product (example LPTFetchQuotaList) and the assigned API is shown:

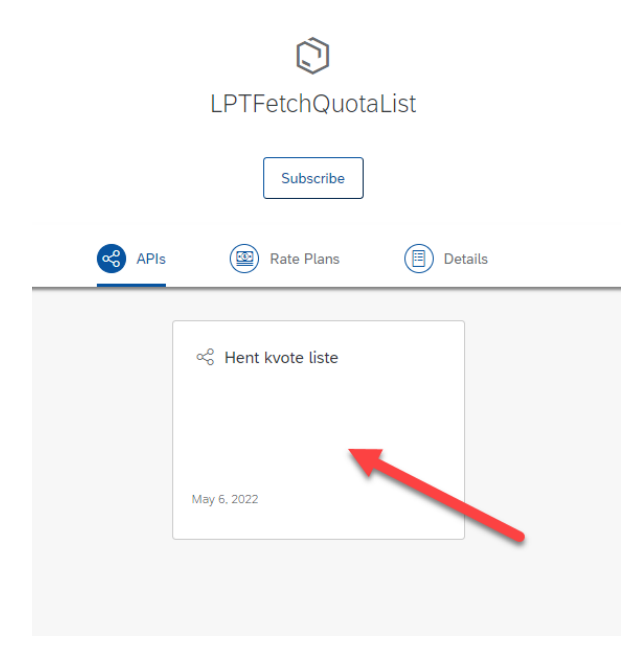

Select the API "Hent Kvote Liste" and the API overview is shown:

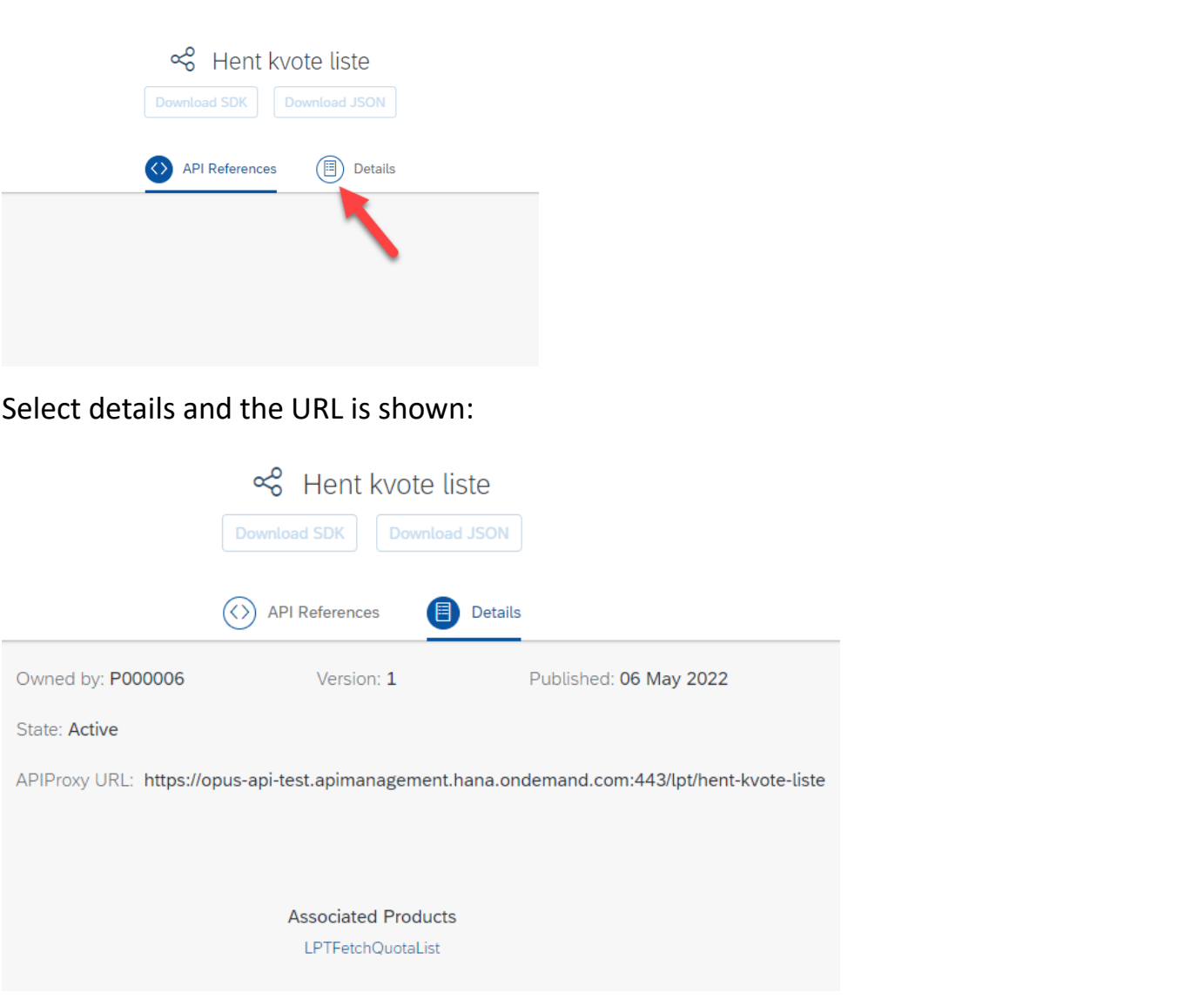

#### From details the user can retrieve the URL for the API:

[https://opus-api-test.apimanagement.hana.ondemand.com:443/lpt/hent-kvote-liste.](https://opus-api-test.apimanagement.hana.ondemand.com/lpt/hent-kvote-liste)

When calling the API, add the API key:

[https://opus-api-test.apimanagement.hana.ondemand.com:443/lpt/hent-kvote](https://opus-api-test.apimanagement.hana.ondemand.com/lpt/hent-kvote-liste)[liste&](https://opus-api-test.apimanagement.hana.ondemand.com/lpt/hent-kvote-liste)apikey=fn6RYjQOOTaqARY3G60xXwgv3pLkUeks